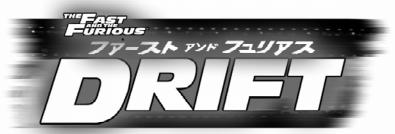

# **OPERATORS MANUAL**

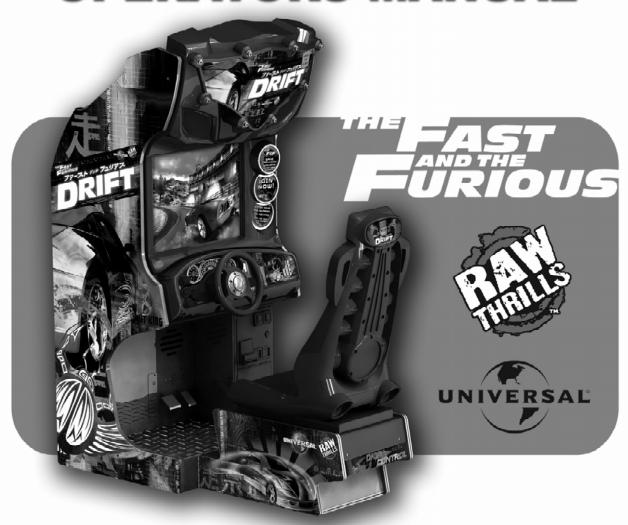

- Failure to properly operate this machine could result in malfunction or accident, so please read this manual carefully before commencing operation. Be sure to operate the machine as described in this manual.
- Keep this manual available and ready for use when necessary
- If the machine fails to function correctly, immediately turn off the machine and contact contact your local distributor. (60 Day Warranty, from date of purchase.)

The Fast and the Furious Drift - Copyright 2007 - Raw Thrills Inc - All rights reserved

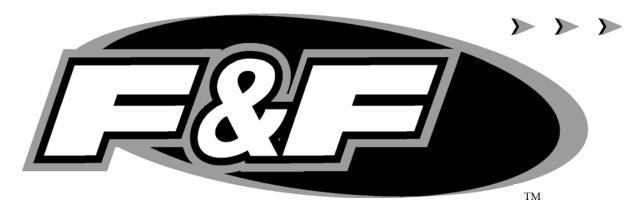

# For Parts or Service contact your local Distributor or: Betson Enterprises 303 Paterson Plank Road Carlstadt, New Jersey

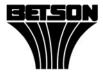

Main Phone: (201) 438-1300

Toll Free Phone: (800) 524-2343

Part Phone: (800) 828-2048

### **CAUTION:**

- The specifications of this product are subject to change without notice for reasons such as performance.
- The content of this game, its main devices and design are protected under each federal law concerning patent, copyright and other intellectual properties.
- Unauthorized reproduction of this document or any of its contents is strictly forbidden.

### **Safety Instructions**

Safety instructions apply to operators and service personnel. Read these instructions before preparing the video game machine (VGM) for play. Other safety instructions appear throughout this manual.

### WARNING: TRANSPORTING THE VIDEO GAME MACHINE (VGM).

The VGM contains glass and fragile electronic devices. Use appropriate care when transporting . Avoid rough handling when moving the VGM.

### WARNING: DISCONNECT POWER.

Always turn the power OFF and unplug the VGM before attempting service or adjustments unless otherwise instructed. Installing or repairing components with the power switched ON can damage the components an void warranty.

### WARNING: GROUND GAMES.

Avoid electrical shock! Do not plug in the VGM until you have inspected and properly grounded it. Only plug into a grounded, three-wire outlet. Do not use a "cheater" plug, or cut off the ground pin on the line cord.

### WARNING: AVOID ELECTRICAL SHOCKS.

This VGM does not utilize an isolation transformer. Internal cabinet AC is not isolated from the external AC line.

### WARNING: HANDLE FLOURESCENT TUBE AND CRT WITH CARE.

If you drop a fluorescent tube or CRT and it breaks, it will implode! Shattered glass can fly eight feet or more from the implosion.

### WARNING: CHECK POWER SELECTOR, LAMP.

Set the 115/230 VAC selector switch on the power supply for the correct line voltage on the installation site. Verify that the fluorescent lamps are rated for the proper line voltage.

### **WARNING: USE PROPER FUSE.**

Avoid electrical shock! Replacement fuses must be identically rated to the original fuse!

### WARNING: ATTACH CONNECTORS PROPERLY.

Be sure all connectors mate properly. If connectors do not slip in easily, do not force them. Connectors are often keyed and only connect one way. Check for correct orientation.

### WARNING: USE EXTREME CARE WHEN HANDLING PC.

The PC contains sensitive components such as a hard drive. Do not handle roughly. Call your distributor before servicing PC internal components. Ask about warranty information as it relates to the PC.

### WARNING: HAZARD TO EPILEPTICS.

A very small portion of the population has a condition which may cause them to experience epileptic seizures or have momentary loss of consciousness when viewing certain kinds of flashing lights or patterns that are present in our daily environment. These persons may experience seizures while watching some kinds of television pictures or playing certain video games. Peoples who have not had any previous seizures may nonetheless have an undetected epileptic condition.

If you or anyone in your family has experienced symptoms linked to an epileptic condition (e.g., seizures or loss of awareness), immediately consult your physician before using any video games.

We recommend that parents observe their children while they play video games. If you or your child experience the following symptoms: dizziness, altered vision, eye or muscle twitching, involuntary movements, loss of awareness, disorientation, or convulsions, DISCONTINUE USE IMMEDIATELY and consult your physician.

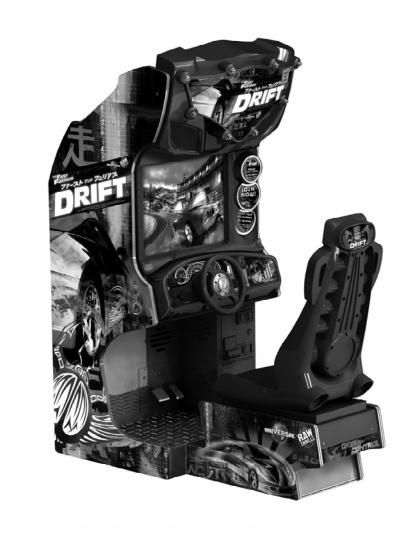

### **PRODUCT SPECIFICATIONS**

### **OPERATING REQUIREMENTS**

### ELECTRICAL POWER

Domestic 120VAC @ 60 Hz, 5 amps Foreign 240VAC @ 50Hz, 2.5 amps

### **TEMPERATURE**

32° F to 100°F (0°C to 38°C)

### **HUMIDITY**

Not to exceed 95% relative humidity.

### 27 INCH SITDOWN MODEL MAIN CABINET SHIPPING DIMENSIONS

Height = 83 ¾ INCHES (212.72 cm) Depth = 39 inches ( 99.06 cm )

Width = 37 inches  $(93.98 \text{ cm})^2$ 

### 27 INCH SITDOWN MODEL MAIN CABINET SHIPPING WEIGHT

Weight = 495 lbs. (224.53 Kg)

### 27 INCH SEAT SHIPPING DIMENSIONS

Height = 54 inches (137.16 cm)

Depth =  $23 \frac{3}{4}$  inches ( 60.33 cm )

Width =  $35 \frac{1}{2}$  inches (90.17 cm)

### 27 INCH MODEL SEAT SHIPPING WEIGHT

Weight = 125 lbs. (57.04 Kg)

### INSPECTION AND INSTALLATION

WARNING: Use extreme care when moving or servicing the game cabinet. Don't plug in the game until you have read this manual.

Please check the following after the game after the game has been removed from its shipping crate and placed in a suitable play or service area.

Make sure that the game cabinet is level. Adjust the casters as needed.

- 1. Check the AC line cord for any visible signs of damage to the plug or line cord insulation.
- 2. Check for possible shipping damage to the following:
  - Player interfaces: steering wheel, buttons, keypad and shifter.
  - · Seat assembly.
  - · Monitor glass.
  - Cabinet backdoor.
  - Cabinet coin door.
  - Cabinet and seat decals.
- 3. Remove the coin door key from the coin return chute.
- 4. Open the top coin door and locate the key for the backdoor and the cashbox.
- 5. Locate hardware kit: tamper proof tool kit

crossover network cable

line cord

seat hardware fasteners (8 sets)

- 6. Remove the backdoor the backdoor from the cabinet and visually inspect the electronic components.
- 7. Verify that all connectors are secure and that the bottom of the cabinet is free of loose objects which may have possibly come loose during shipping.

### **Seat Assembly Procedure**

WARNING: The cabinet is top heavy. Install only on level surface. Use the leg levelers to make sure the cabinet and seat are stable. Do not push against plastic parts during movement.

- 1. Roll the cabinet and seat to the intended location and lower the leg levelers until both are equal height and stable.
- 2. Reach inside the base of the cabinet remove the bolts to fasten a mounting rail to the cabinet and set aside. Individually pull the rail out, flip it end over end and reinsert it. Fasten the rail to the inside of the cabinet with bolts until finger tight; some movement is required in the mounting rails to align holes with seat pedestal assembly. Repeat for the mounting rail on the other side. See diagram.

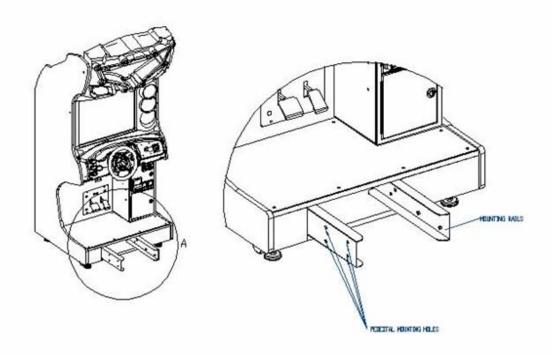

- 3. Roll the pedestal near the cabinet and align the opening in the pedestal with the ends of the rails. Slide the pedestal forward onto the rails leaving enough space to attach the wiring harness. Mate each cable connector and press firmly to seat the contacts. Ensure no wires are pinched during the pedestal attachment. Fasten in place with the ¼" X 20 tamper resistant screws and large flat washers provided.
- 4. Tighten the screws firmly with the wrench provided, and then tighten the bolts for the mounting rails.
- 5. Adjust all levelers until both cabinet and seat are flush and parallel with each other. Inspect for pinched wires before firmly tightening the remaining fasteners to attach the two pieces as one.

### **Power Up Procedure**

- 1. Plug the game line cord into an appropriately wired and fused AC receptacle.
- 2. Locate the game AC main switch to the bottom left side on back of the game cabinet.
- 3. Turn the switch to the ON position.
- 4. The game attract feature will begin after the game is finished loading- approximately 1 minute.
- 5. Proceed to Switch Test of this document and verify proper game operation.

### **Game Networking**

NOTICE: To link the two games together, use the crossover cable provided in the spare parts bag. Use of another cable other than the one shipped with the game could void warranty or cause games not to link. Use network cables which are at least CAT5 grade.

### **Networking Considerations**

Each FNF game comes with a network cable. Optionally, a hub can be installed and located remotely to monitor network activity.

Take care to protect exposed game wiring from general foot traffic around the game. Use a conduit or wire way to protect the cables as needed.

Please mark linking cables for your game if other such cables are in the vicinity to avoid confusion. Network cables are not marked or coded.

Avoid routing the network cables near sources of heat, moisture or electrical energy such as neon lights, compressor motors, transformers etc.

### **Networking Setup**

- 1. Remove the network cable from the spare parts bag inside the cashbox.
- 2. Connect each end of the cable to network jack behind each PC.
- 3. Neatly route the cable through the notch on the back of the cabinet.
- 4. Use the DIP switch diagram below for enabling link feature and master/slave configuration. The DIP switch is located on the JAMMA I/O board. The JAMMA I/O board is mounted inside the back of the cabinet.

### **DIP SWITCH DIAGRAM:**

| DIP SW# | SW1 | SW2 | SW3 | SW4 | SW5 | SW6 | SW7 | SW8 |
|---------|-----|-----|-----|-----|-----|-----|-----|-----|
| MASTER  | OFF | OFF |     |     |     |     |     | ON  |
| SLAVE   | ON  | OFF |     |     |     |     |     | ON  |

5. Reset both games simultaneously and verify that link is successful. If not, check the DIP switch settings and make sure that the network cable is connected properly and secured. Please refer to the Game Troubleshooting Guide on this manual for more details.

### SETUP AND TEST MENU VOL (+)

Locate the Service Button Panel. The Service Button Panel is made up of two rocker switches. Simply press the side of the switch indicated by the function you want to activate. It is mounted inside the coin door area on top of the cash box vault. Press the **TEST** button to access the **Test Menu**.

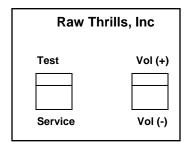

### **Menu Navigation:**

| Button                    | Action                      |
|---------------------------|-----------------------------|
| Test                      | Enter Operator Screen       |
| Start Button              | Enter/Select Item Sub-Menu  |
| Vol. (+) or View 1 Button | Scroll up thru Menu items   |
| Vol. (-) or View 3 Button | Scroll down thru Menu items |
| Service or Tunes          | Exit to previous Menu       |

### **MAIN MENU**

The **Test Main Menu** appears when the **TEST** button is pressed.

|                                                                                                    | Version Information                                                                                   |
|----------------------------------------------------------------------------------------------------|----------------------------------------------------------------------------------------------------|
| Diagnostics Game Audits Pricing Adjustments System Adjustments Game Adjustments Utilities Calibration Volume Messages Exit | Version: 1.0 OS Version: 1.0 Exe Version: 1.1.4 Date: March 3, 2007 Machine ID: 1 JUSB Ver.: Debug 7f |

### **Diagnostics Menu**

From the *Main Menu*, select *Diagnostics* and enter to view options.

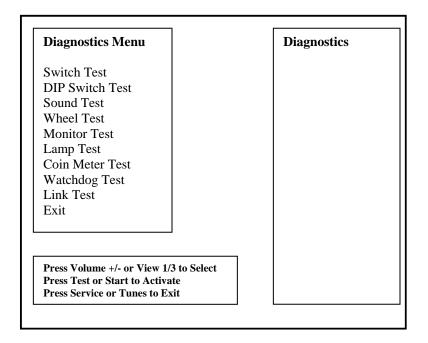

### **Switch Test**

From the *Diagnostics* select and enter *Switch Test*. Verify proper switch input function using this menu. Each switch activated will be indicated on the test screen in corresponding yellow box and will be accompanied by a switch active sound indicator. Verify pot value for min, center and max are correct. If not, proceed to Calibration section of this manual. Press and hold the **Service Button** for three seconds to return to the *Diagnostics Menu*.

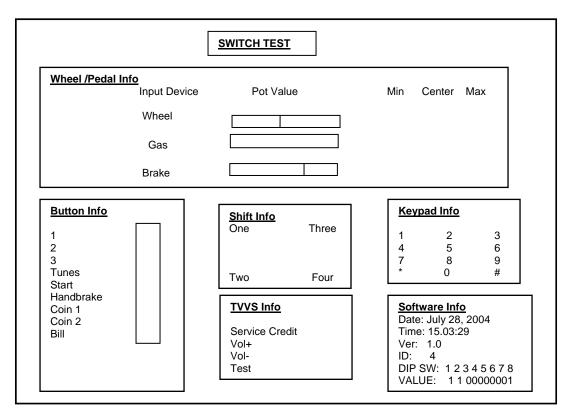

### **DIP Switch Test**

From the *Diagnostics Menu* select and enter **DIP** *Switch Test*. Verify correct DIP switch settings. Please refer to Appendix n. Press the Tunes Button to return to *Diagnostics Menu*.

|                                        | DIP SWITCH V                         | VALUES                                                 |
|----------------------------------------|--------------------------------------|--------------------------------------------------------|
| VALUE STATE                            | SWITCH                               |                                                        |
| ON<br>ON<br>ON<br>ON<br>ON<br>ON<br>ON | 8<br>7<br>6<br>5<br>4<br>3<br>2<br>1 | - NET ENABLED -ANALOG BRAKE  -  -  -  MACHINE ID 1-8 - |

### **Sound Test**

From the *Diagnostics Menu* select and enter *Sound Test*. Verify that marquee, cabinet and seat sound volume and quality are good. Press the Tunes Button to return to *Diagnostics Menu* 

# Sound Test Menu Change Music Change Effect Current Music Track: Current Sound Effect: Current Sound Effect: Play 100Hz Test Play 1000Hz Test Set Pan Center Set Pan Left Set Pan Right Exit Press Volume +/- or View 1/3 to Select Press Test or Start to Activate Press Service or Tunes to Exit

### Note:

Use Pan functions to test left/right speakers separately.

Use 100-1Khz test to verify subwoofer sound quality.

Go to Volume section to adjust sound level.

### **Wheel Test**

Caution: Begin by placing the wheel at center position. The steering wheel moves automatically during the wheel test. Stay clear of the wheel!

From the *Diagnostics Menu* select and enter *Wheel Test*. Verify proper wheel force feedback function using this menu. Follow the screen instruction carefully.

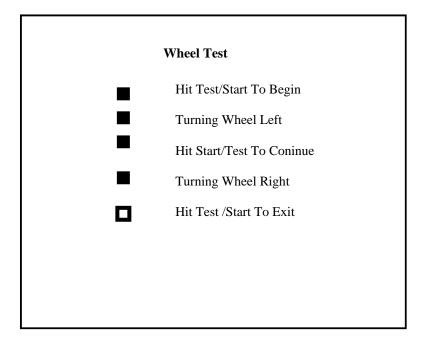

### **Monitor Test**

From the *Audio/Video Options* menu, select and enter *Color Bars & Purity*. Verify correct color and purity for Red, Blue and Green screens. Use the convergence screen to also verify linearity. See Appendix n.

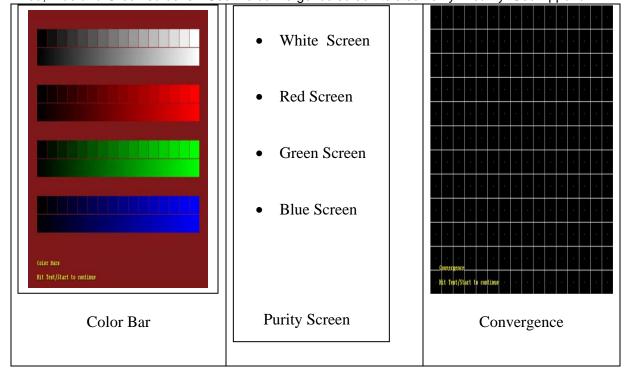

### **Lamp Test**

From the *Diagnostics Menu* select and enter *Lamp Test*. Use View1 or View 3 to select the lamp and press Start to activate that lamp. Verify that ALL lamps are working.

# Lamp Test Menu ALL Lamps ON ALL Lamps OFF 1 Lamp ON 2 Lamp ON 3 Lamp ON Tunes Lamp ON Start Lamp ON Exit Press Volume +/- or View 1/3 to Select Press Test or Start to Activate Press Service or Tunes to Exit

### Note:

Lamp function could also be verified using Switch Test.

Please check the coin door lamps as part of your game diagnostic check.

<u>Coin Meter Test</u>
From the *Diagnostics Menu* select and enter *Coin Meter Test*. Advance the meter once using by pressing Start. Press the Tunes Button to return to *Diagnostics Menu*.

Hit Test/Start to advance coin meter.

Press Service or Tunes to Exit

### **Watchdog Test**

From the *Diagnostics Menu* select and enter *Watchdog Test*. The game will reset in approximately 6 seconds. The watchdog feature allows the PC to monitor normal game software and hardware operation.

Hit Test/Start to begin.

PC will reset in 6 seconds.....

\*\*\*Hit Test/Start to Cancel\*\*\*

### **Game Audits**

From the *Main Menu*, select *Game Audits* and enter to view options.

# Audits Menu General 1 General 2 Courses Course Wins Placings Vehicles Upgrades Tunes Stunts Exit Press Volume +/- or View 1/3 to Navigate Press Test or Start to Activate Press Service or Tunes to Exit

### Note:

- Use game audit screens to assess game performance.
- Use information to determine options such as game difficulty and free game award to maximize game earnings.
- Use information to detect possible intermittent problems.

### **General 1 Audits**

From the *Audits Menu*, select *General 1* and enter to view general game statistics. Press the Tunes Button to return to *Main Menu*.

### **Audits Menu**

### General 1

General 2

Courses

Course Wins

Placings

Vehicles

Upgrades

Tunes

Stunts

Exit

Press Volume +/- or View 1/3 to

Navigate

**Press Test or Start to Activate** 

### **General Audits**

Time Game On Time Game Played Average Time Per

Game

Games Played

Games Started

Game Continued

Game Timed Out

Free Games

PIN Games

Link Games

Boot Ups

Test Mode Entries

**Unfinished Games** 

### **General 2 Audits**

From the **Audits Menu**, select **General 2** and enter to view additional general game statistics. Press the Tunes Button to return to **Main Menu**.

### **Audits Menu**

### General 1

### General 2

Courses

Course Wins

Placings

Vehicles

Upgrades

Tunes Stunts

Exit

Press Volume +/- or View 1/3 to Navigate Press Test or Start to Select

Press Service or Tunes to Exit

### **General Audits**

Auto Games Manual Games

1<sup>st</sup> Person Cam Game Behind Cam Game

Behind Cam High Game

Coindrops

Coindrops Slot 0 Left

Coindrops Slot 1 Right

Coindrops Slot 2 DBV

**Current Credits** 

Current Coins

### **Course Audits**

From the *Audits Menu*, select *Courses* and enter to view individual information on each course. View how many times each course is selected, as well as its popularity by overall percentage. Press the Tunes Button to return to *Main Menu*.

### **Audits Menu**

General 1 General 2

### Courses

Course Wins Placings

Vehicles

Upgrades

Tunes Stunts

Exit

Press Volume +/- or View 1/3 to Navigate

Press Test or Start to Slect

Press Service or Tunes to Exit

### **Course Selects/Percentage**

Time Square Mojave Chinatown

Malibu Central Park

LA Ghetto

Shibuya

Sado

Shijuku

Tour Bonus

Kyoto

Takayama Nagano

San Francisco

New England

Hollywood

SF Tour

Chinatown EX

Mulholland Drive

Tour Entries

### **Course Wins Audit**

From the *Audits Menu*, select *Courses Wins* and enter to view individual win and overall percentage information on each course. Press the Tunes Button to return to *Main Menu*.

### **Audits Menu**

General 1

General 2

Courses

### **Course Wins**

**Placings** 

Vehicles

Upgrades

Tunes

Stunts

Exit

Press Volume +/- or View 1/3 to Navigate

Press Test or Start to Select

Press Service or Tunes to Exit

### Course Wins/Percentage

Time Square

Mojave

Chinatown

Malibu

Central Park

LA Ghetto

Shibuya Sado

Shijuku

Tour Bonus

Kyoto

Takayama Nagano

San Francisco

New England

Hollywood

SF Tour

Chinatown EX

Mulholland Drive

### **Placings Audit**

From the **Audits Menu**, select **Placings** and enter to view individual count for each standing and percentage information. Use this information to determine game difficulty adjustments to properly reward players and maximize game earning performance. Press the Tunes Button to return to **Main Menu**.

### **Audits Menu**

General 1 General 2 Courses Course Wins

**Placings** 

Vehicles Upgrades Tunes

Stunts Exit

Press Volume +/- or View 1/3 to Navigate Press Test or Start to Select Press Service or Tunes to Exit

### Placings/Percentage

1st Place

2<sup>nd</sup> Place

3<sup>rd</sup> Place

4<sup>th</sup> Place

5<sup>th</sup> Place

6<sup>th</sup> Place 7<sup>th</sup> Place

8<sup>th</sup> Place

Avg. Place:

\_

Max Win Streak: Max Lose Streak:

Cur Win Streak:

Cur Lose Streak:

### **Vehicles Audit**

From the *Audits Menu*, select *Vehicles* and enter to view individual count for each vehicle selection and percentage information. Press the Tunes Button to return to *Main Menu*.

### **Audits Menu**

General 1 General 2

Courses

Course Wins

Placings

Vehicles

Upgrades Tunes Stunts

Exit

Vehicle

Selects/Percentage

Mustang GT

Challenger

Solstice GXP

RX-7

GT

350Z

S7 Twin Turbo

Skyline GTR R34

Viper SRT10

RX-8 Camaro

Mustang Fastback

Press Volume +/- or View 1/3 to Navigate

Press Test or Start to Select Press Service or Tunes to Exit \_\_\_\_

17

### **Upgrade Audit**

From the Audits Menu, select Upgrades and enter to view individual count for each vehicle feature upgrade selection and percentage information. Press the Tunes Button to return to Main Menu.

### **Audits Menu** General 1 General 2 Courses Course Wins **Placings** Vehicles **Upgrades** Tunes

Exit

Stunts

Press Volume +/- or View 1/3 to Navigate

**Press Test or Start to Select Press Service or Tunes to Exit** 

### Upgrades/Percentage

Decal Tires Nitro

Neon

Body Engine

Upgrade Users Upgrade Buy-ins **Upgrade Credits** 

#Visits Count Percent 1 visit 40% 40

70-99 visits 40 40% 100+ visits 20 20%

### **Tunes Audit**

From the Audits Menu, select Tunes and enter to view individual count for each tune selection and playtime information. Press the Tunes Button to return to Main Menu

### **Audits Menu**

General 1

General 2

Courses

Course Wins

**Placings** 

Vehicles

Upgrades

**Tunes** 

Stunts

Exit

Press Volume +/- or View 1/3 to Navigate

**Press Test or Start to Select** 

**Press Service or Tunes to Exit** 

### **Tunes (Time in Each)**

Stealth

DragRacer

Overflow

FunkyDohl

HitThemHard Ignition

LazerRide

**EatDirt** 

SpeedFreak

### **Stunts Audit**

From the *Audits Menu*, select *Stunts* and enter to view individual count for each stunt performed. Press the Tunes Button to return to *Main Menu* 

### **Audits Menu**

General 1 General 2 Courses Course Wins

Placings Vehicles Upgrades

Tunes **Stunts** 

Exit

Press Volume +/- or View 1/3 to Navigate Press Test or Start to Activate Press Service or Tunes to Exit

### Stunts / Assist

Wheelies Slides Leap Frogs Back Flips Helis Rolls

End Over Ends Spin Outs Nitros

Auto Pilot Triggers

### **Pricing Adjustment Menu**

From the *Main Menu*, select *Pricing Adjustment* and enter. The Adjustment Menu allows you to customize the game. Each variable will change an aspect of the basic game pricing, other related player free game reward and upgrade cost. Optimizing these settings should result in continued high player interest and game earnings. You can monitor the affects of these options by comparing audit information before and after the changes have been implemented. Press Start to Select. Press Tunes or Service to Exit.

### **Pricing Menu**

Free Play

Money Unit

Coin Value

Coins Per Bill Pulse

Coins Per Credit

Credits to Start

Credits to Continue

Max Credits

First Place Free Race

Multiplay Win Free Race

PurchasableUpdates

**Upgrades Per Credits** 

Sync All Adjustments

Exit

Press Volume +/- or View 1/3 to Navigate

Press Test or Start to Select

Press Service or Tunes to Exit

### Preference And Adjustments

### **Price Menu**

From the *Pricing Adjustment Menu*, select *Freeplay* and enter. This option allows you to set the game to Free Play or at no cost. Any coins or bills inserted will continue to be accepted and counted. This will be reflected in the Audits. The credits issued money accepted during Freeplay mode will be available after Freeplay is turned off or deactivated. Please perform Clear Credits to remove unwanted credits. Press Start to Select. Press Tunes or Service to Exit.

Freeplay Activate?

Yes
No

Exit

Press Volume +/- or View 1/3 to Navigate
Press Test or Start to Select
Press Service or Tunes to Exit

Credit Options

Please note the following:
Adjusting the number of
Coins per credit will
reset the stored number
of partial credits.

### **Money Unit Menu**

From the *Pricing Menu*, select *Money Unit* and enter. Select the currency which applies to the games location and press Start to select. Press Start to Select. Press Tunes or Service to Exit.

### **Select Currency Credit Options** USD US Dollars AUD AUS Dollars Please note the following: CAD CAN Dollars EUR Euros GBP British Pounds Adjusting the number of DEM Deutschmarks Coins per credit will FRF French Franks reset the stored number JPY Japanese Yen of partial credits. ITL Italian Lire CHF Swiss Franks BRL Brazilian Reals DKK Danish Kroner MXN Mexican Pesos RUR Russian Rubles KRW Korean Won CNY Chinese Won Cancel Press Volume +/- or View 1/3 to Navigate **Press Test or Start to Select** Press Service or Tunes to Exit

### Coin Value Menu

From the *Pricing Menu*, select *Coin Value* and enter. Choose the coin value based on the currency selected and the coin acceptor type or setting. Press Start to Select. Press Tunes or Service to Exit.

| Coin Value                                                                                                    | Credit Options                                                                                                    |
|----------------------------------------------------------------------------------------------------|----------------------------------------------------------------------------------------------------|
| 0.01 USD 0.05 USD 0.10 USD 0.25 USD 0.50 USD 1.00 USD 2.00 USD 5.00 USD 10.00 USD 20.00 USD 50.00 USD 100.00 USD Exit  Press Volume +/- or View 1 Press Test or Start to Select Press Service or Tunes to E | Please note the following:  Adjusting the number of Coins per credit will reset the stored number of partial credits. |

### Coin Per Bill Pulse Menu

From the *Pricing Menu*, select *Coin per Bill Pulse Menu* and enter. Choose the equivalent coin value based on the bill acceptor currency type or settings. Press Start to Select. Press Tunes or Service to Exit.

| Coin Per Bill Pulse?                                                                                        | Credit Options                         |
|----------------------------------------------------------------------------------------------------|----------------------------------------|
| 2 3                                                                                                    | Please note the following:             |
| 4<br>5<br>10                                                                                                | Adjusting the number of                |
| 20<br>25                                                                                                    | Coins per credit will reset the stored |
| 50<br>100                                                                                                   | number of partial credits.             |
| Exit                                                                                                    |                                        |
| Press Volume +/- or View 1/3 to Navigate<br>Press Test or Start to Select<br>Press Service or Tunes to Exit |                                        |

### **Coin Per Credit Menu**

From the *Pricing Menu*, select *Coin per Credit Menu* and enter. Choose the number of coins required to earn one credit. Press Start to Select. Press Tunes or Service to Exit.

| Coin Per Credit                                                                                       | Credit Options                                                 |
|----------------------------------------------------------------------------------------------------|----------------------------------------------------------------|
| 1 2 3                                                                                                 | Please note the following:                                     |
| 4<br>5<br>6<br>7                                                                                      | Adjusting the number of Coins per credit will reset the stored |
| 8<br>9<br>10                                                                                          | number of partial credits.                                     |
| Cancel                                                                                                |                                                                |
| Press Volume +/- or View 1/3 to Na<br>Press Test or Start to Select<br>Press Service or Tunes to Exit | vigate                                                         |

### **Credit To Start Menu**

From the *Pricing Menu*, select *Credit To Start Menu* and enter. Choose the number of credits required to start one game. Press Start to Select. Press Tunes or Service to Exit.

| Credits to Start                                                                                       | Credit Options                    |
|----------------------------------------------------------------------------------------------------|-----------------------------------|
| 1 2                                                                                                    | Please note the following:        |
| 3<br>4<br>5                                                                                            | Adjusting the number of           |
| 6 7                                                                                                    | Coins per credit will reset the   |
| 8 9                                                                                                    | stored number of partial credits. |
| 10                                                                                                    | puzzur Graunst                    |
| Cancel                                                                                                 |                                   |
| Press Volume +/- or View 1/3 to Nav<br>Press Test or Start to Select<br>Press Service or Tunes to Exit | igate                             |

### **Credit to Continue Menu**

From the *Pricing Menu*, select *Credit To Continue Menu* and enter. Choose the number of credits required to continue from the current game. Press Start to Select. Press Tunes or Service to Exit.

| Credits to Continue                                             | Credit Options                         |
|-----------------------------------------------------------------|----------------------------------------|
| 1<br>2<br>3                                                     | Please note the following:             |
| 4 5                                                             | Adjusting the number of                |
| 6<br>7<br>8                                                     | Coins per credit will reset the stored |
| 9                                                               | number of partial credits.             |
| Cancel                                                          |                                        |
| Press Volume +/- or View 1/3 to Navi                            | gate                                   |
| Press Test or Start to Select<br>Press Service or Tunes to Exit |                                        |

### **Max Credits Menu**

From the *Pricing Menu*, select *Max Credit Menu* and enter. Choose the number of maximum credits the game will post. Please note that the game will continue to accept and count additional coins with no additional credits added over the maximum number selected. Press Start to Select. Press Tunes or Service to Exit.

| Credits to Start                                                                                      | Credit Options                                           |
|----------------------------------------------------------------------------------------------------|----------------------------------------------------------|
| 10<br>15<br>20                                                                                        | Please note the following:                               |
| 25<br>30<br>35                                                                                        | Adjusting the number of                                  |
| 40<br>45<br>50                                                                                        | Coins per credit will reset the stored number of partial |
|                                                                                                    | credits.                                                 |
| Cancel                                                                                                |                                                          |
| Press Volume +/- or View 1/3 to Na<br>Press Test or Start to Select<br>Press Service or Tunes to Exit | vigate                                                   |

### 1<sup>st</sup> Place Free Race Menu

From the *Pricing Menu*, select 1<sup>st</sup> *Place Free Race* and enter. The player wins a free race for a 1<sup>st</sup> place overall finish during a single of networked race game. Press Start to Select. Press Tunes or Service to Exit.

First Place Wins Free Race?

Yes No

Cancel

Preference and Adjustments

Please note the following:

Adjusting the number of Coins per credit will reset the stored number of partial credits.

Press Volume +/- or View 1/3 to Navigate Press Test or Start to Select Press Service or Tunes to Exit

## Multiplay 1st Place Wins Free Race

From the *Pricing Menu*, select *Multiplay 1<sup>st</sup> Wins Free Race* and enter. Select the amount of time in seconds given to the player to reach the first check point. Press Start to Select. Press Tunes or Service to Exit.

Multiplay 1st Wins Free Race?

Yes No

Cancel

Preference and Adjustments

Please note the following:

Adjusting the number of Coins per credit will reset the stored number of partial credits.

Press Volume +/- or View 1/3 to Navigate Press Test or Start to Select Press Service or Tunes to Exit

### **Purchasable Upgrades?**

From the *Pricing Menu*, select *Purchasable Upgrades* and enter. This option if enabled allows purchase of upgrades. Press Start to Select. Press Tunes or Service to Exit.

Purchable Upgrades? Preference and Adjustments Yes No Please note the following: Cancel Adjusting the number of Coins per credit will reset the stored number of partial credits. Press Volume +/- or View 1/3 to Navigate Press Test or Start to Select Press Service or Tunes to Exit

### **Upgrades per Credit Menu**

From the *Pricing Menu*, select *Upgrades per Credit* and enter. Choose the number of upgrades given per credit. Press Start to Select. Press Tunes or Service to Exit.

| Upgrades per Credit                                                                                       | Credit Options                                                                            |
|----------------------------------------------------------------------------------------------------|-------------------------------------------------------------------------------------------|
| 1 2 3                                                                                                    | Please note the following:                                                                |
| 5<br>6<br>7<br>8<br>9                                                                                     | Adjusting the number of Coins per credit will reset the stored number of partial credits. |
| Cancel                                                                                                    |                                                                                           |
| Press Volume +/- or View 1/3 to Naviga<br>Press Test or Start to Select<br>Press Service or Tunes to Exit | ate                                                                                       |

### **System Ajustments Menu**

From the *Main Menu*, select *System Adjustments* and enter. Press Start to Select. Press Tunes or Service to Exit

### **System Adjustments**

Attract Audio
Max Name Length
Wheel Stiffness
Automatic Vol. Sync
Allow Auto Calibration
Allow Wheel Effects

Sync All Adjustments

Exit

Press Volume +/- or View 1/3 to Navigate Press Test or Start to Select Press Service or Tunes to Exit Preference and Adjustments

Change all system related adjustments and settings here.

### **Attract Audio Menu**

From the **System Adjustment Menu**, select **Attract Audio** and enter. Select option to play game music during standby or attract mode. Press Start to Select. Press Tunes or Service to Exit.

Turn On Attract Mode Audio?

Yes No

Cancel

Preference and Adjustments

Change all system related adjustments and settings here.

Press Volume +/- or View 1/3 to Navigate Press Test or Start to Select Press Service or Tunes to Exit

### Max Name Length Menu

From the **System Adjustment Menu**, select **Max Name Length** and enter. Choose the maximum number of alpha numeric characters allowed during player name entry. Press Start to Select. Press Tunes or Service to Exit.

**Maximum Name** Preference and Length Adjustments 3 Change all system 4 related 5 adjustments and 6 settings here. 7 Cancel Press Volume +/- or View 1/3 to Navigate Press Test or Start to Select Press Service or Tunes to Exit

### Wheel Stiffness Level Menu

From the *Adjustment Menu*, select *Wheel Stiffness* and enter. Select wheel stiffness level. Default setting is 0.20. Press Start to Select. Press Tunes or Service to Exit.

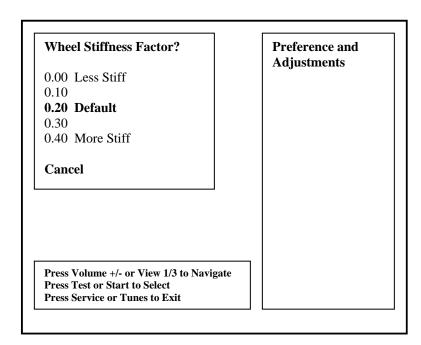

### **Automatic Volume Sync Menu**

From the **System Adjustment Menu**, select **Automatic Volume Sync** and enter. Select option to synchronize game volume adjustment across all linked or networked games. When active, volume for all linked games can be adjusted to the same level from any one of the games connected to the network. Press Start to Select.

Automatic Volume Sync?
Yes
No
Cancel

Preference and
Adjustments

Change all system related adjustments and settings here.

Press Volume +/- or View 1/3 to Navigate Press Test or Start to Select Press Service or Tunes to Exit

### <u>Automatic Volume Sync Menu</u>

From the **System Adjustment Menu**, select **Automatic Volume Sync** and enter. Select option to synchronize game volume adjustment across all linked or networked games. When active, volume for all linked games can be adjusted to the same level from any one of the games connected to the network. Press Start to Select. Press Tunes or Service to Exit.

| Automatic Volume Sync?                                                 | Preference and Adjustments     |
|------------------------------------------------------------------------|--------------------------------|
| Yes                                                                    |                                |
| No                                                                     | Change all system related      |
| Cancel                                                                 | adjustments and settings here. |
|                                                                        |                                |
|                                                                        |                                |
|                                                                        |                                |
|                                                                        |                                |
| D. V. 10. V. 10. V.                                                    | 7                              |
| Press Volume +/- or View 1/3 to Navigate Press Test or Start to Select | 7                              |

### **Allow Auto Calibration Menu**

From the **System Adjustment Menu**, select **Allow Autocalibration** and enter. If active, this feature allows the game to calibrate the steering wheel every time the game is powered on or re-started. Press Start to Select. Press Tunes or Service to Exit.

Allow Auto Calibration?
Yes
No
Cancel

Preference and
Adjustments

Change all system related adjustments and settings here.

Press Volume +/- or View 1/3 to Navigate Press Test or Start to Select Press Service or Tunes to Exit

### **Allow Feedback Wheel Effects**

From the **System Adjustment Menu**, select **Allow Feeback Wheel Effects** and enter. If this feature is active, the steering wheel feedback mechanism produces an appropriate response to the steering wheel during events such as collisions or driving on gravel for added realism and enhanced player experience. Press Start to Select. Press Tunes or Service to Exit.

Allow Feedback Wheel Effects?
Yes
No
Cancel

Cancel

Preference and
Adjustments

Change all system related adjustments and settings here.

### **Game Ajustments Menu**

From the *Main Menu*, select *Game Adjustments* and enter. Press Start to Select. Press Tunes or Service to Exit.

### **Game Adjustments**

Start Time Bonus Checkpoint Time Bonus Game Difficulty Speed Measurements Plays for Score Reset Autopilot Available Girls and Crowd Active

Sync All Adjustments

Exit

Press Volume +/- or View 1/3 to Navigate Press Test or Start to Select Press Service or Tunes to Exit Preference and Adjustments

Change all game related adjustments and settings here.

### **Start Time Bonus Menu**

From the **Game Adjustment Menu**, select *Start Bonus Time* and enter. Select amount of time given at the start of the race to reach the first Checkpoint. Additional time is given at each Checkpoint. Press Start to Select. Press Tunes or Service to Exit

## **Check Point Bonus Time?**

30 seconds

40 seconds

50 seconds

60 seconds

70 seconds

80 seconds 90 seconds

100 seconds

120 seconds

Cancel

Press Volume +/- or View 1/3 to Navigate Press Test or Start to Select Press Service or Tunes to Exit Preference and Adjustments

Change all game related adjustments and settings here.

### **Checkpoint Bonus Time Menu**

From the **Game** *Adjustment Menu*, select *Checkpoint Bonus Time* and enter. Select the amount of time in seconds given to the player to reach the next check point after reaching a check point. Press Start to Select. Press Tunes or Service to Exit.

### **Check Point Bonus**

Time?

10 seconds

20 seconds

30 seconds

40 seconds

50 seconds

60 seconds

70 seconds

80 seconds

90 seconds

100 seconds

Cancel

Press Volume +/- or View 1/3 to Navigate Press Test or Start to Select

**Press Service or Tunes to Exit** 

Preference and Adjustments

Change all game related adjustments and settings here.

### **Game Difficulty Menu**

From the **Game** *Adjustment Menu*, select *Game Difficulty* and enter. The default difficulty level is 5. Press Start to Select. Press Tunes or Service to Exit.

### **Game Difficulty Level?**

1 Easier

2

3

4

5

6 7

8

10 Harder

Cancel

Press Volume +/- or View 1/3 to Navigate Press Test or Start to Select

Press Service or Tunes to Exit

## Preference and Adjustments

Change all game related adjustments and settings here.

### Note:

Please reference the game Audit information to determine the appropriate difficulty setting for your location. Compare changes in game statistics and game revenue before and after the change.

### **Speed Measurement Menu**

From the **Game** *Adjustment Menu*, select *Speed Measurement* and enter. Select which unit is to be used to measure car speed. Choose MPH or Miles per Hour. Choose KPH or Kilometers per Hour. Press Start to Select. Press Tunes or Service to Exit

Speed Measured In?

MPH
KPH
Cancel

Cancel

Preference and Adjustments

Change all game related adjustments and settings here.

### Plays for High Score Reset Menu

From the *Adjustment Menu*, select *Plays for High Score Reset* and enter. Select the number of plays before high score table is reset. Press Start to Select. Press Tunes or Service to Exit.

| Plays For High Score Reset?                                     | Preference and Adjustments |
|-----------------------------------------------------------------|----------------------------|
| 1000                                                            |                            |
| 2000                                                            | Change all game            |
| 2500                                                            | related                    |
| 5000                                                            | adjustments and            |
| 7500                                                            | settings here.             |
| 10000                                                           |                            |
| 12500                                                           |                            |
| 15000                                                           |                            |
| 17500                                                           |                            |
| 20000                                                           |                            |
| Cancel                                                          |                            |
| 20000 Cancel                                                    | _                          |
| Press Volume +/- or View 1/3 to Navigate                        |                            |
| Press Test or Start to Select<br>Press Service or Tunes to Exit |                            |

### **Autopilot Available Menu**

From the **Game** *Adjustment Menu*, select *Autopilot Available* and enter. When active, this feature allows the game to run in autopilot mode after 10 seconds has elapsed without player input. This provides an opportunity for younger players to enjoy the game experience as well. Press Start to Select. Press Tunes or Service to Exit

Turn On Attract Mode Audio?

Yes No

Cancel

Press Volume +/- or View 1/3 to Navigate Press Test or Start to Select Press Service or Tunes to Exit Preference and Adjustments

Change all game related adjustments and settings here.

### **Girls and Crowds Enable Menu**

From the *Game Adjustment Menu*, select *Girls and Crowds* and enter. Starting line girl and crowds feature can be activated or deactivated by selecting yes or no. Press Start to Select. Press Tunes or Service to Exit.

Girls and Crowds Enabled?

Yes No

Cancel

Preference and Adjustments

Change all game related adjustments and settings here.

Press Volume +/- or View 1/3 to Navigate Press Test or Start to Select Press Service or Tunes to Exit Note:

The starting line girl and crowd can be removed for certain locations which may consider this feature not suitable or appropriate.

### **Utilities Menu**

From the **Test Main Menu**, select **Utilities** and enter. The Utilities Menu contains tools which the operator could use to manage game adjustments or reset key game and player score and statistic information. The option to perform a game factory restore can also be accessed.

### **Utilities Menu**

CRC Check

Clear Credits
Clear Audits
Reset High Scores
Reset Player Stats
Default Adjustments
Reset Link System Config.
Factory Restore

### Cancel

Press Volume +/- or View 1/3 to Navigate Press Test or Start to Select Press Service or Tunes to Exit

### Utilities

Please note the following:

Setting default adjustments or performing a factory restore will require calibration afterwards.

A factory restore will perform all the resets listed at the left, clearing credits, audits, high scores, player data.

### Note:

- Information will be permanently erased by Clear or Reset functions.
- It is often ideal to perform a factory restore when the game is being moved to a new location.
- Record your game audit information if performing any of the above functions.

### **CRC Check Menu**

From the *Utilities Menu*, select *CRC Check* and enter. Performing CRC check verifies the integrity of the software. Press Start to Select. Press Tunes or Service to Exit.

### Really Perform CRC Check?

Yes No

Cancel

Utilities

Please note the following:

Setting default adjustments or performing a factory restore will require calibration afterwards.

A factory restore will perform all the resets listed at the left, clearing credits, audits, high scores, player data.

Press Volume +/- or View 1/3 to Navigate Press Test or Start to Select Press Service or Tunes to Exit

### **Clear Credit Menu**

From the *Utilities Menu*, select *Clear Credits* and enter. Performing Clear Credit will delete any remaining credits posted. Press Start to Select. Press Tunes or Service to Exit.

**Really Clear Credits?** 

Yes No

Cancel

Press Volume +/- or View 1/3 to Navigate Press Test or Start to Select Press Service or Tunes to Exit Utilities

Please note the following:

Setting default adjustments or performing a factory restore will require calibration afterwards.

A factory restore will perform all the resets listed at the left, clearing credits, audits, high scores, player data.

### **Clear Audit Menu**

From the *Utilities Menu*, select *Clear Audit* and enter. Performing Clear Audit will delete all audit information found on the Audit Menu. Please record them if you ever need to reference the information. Press Start to Select. Press Tunes or Service to Exit.

**Really Clear Credits?** 

Yes No

Cancel

Press Volume +/- or View 1/3 to Navigate Press Test or Start to Select Press Service or Tunes to Exit Utilities

Please note the following:

Setting default adjustments or performing a factory restore will require calibration afterwards.

A factory restore will perform all the resets listed at the left, clearing credits, audits, high scores, player data.

### **Clear High Scores Menu**

From the *Utilities Menu*, select *Clear High Scores* and enter. Performing Clear High Score will clear the all high score tables. Press Start to Select. Press Tunes or Service to Exit.

**Really Clear High Scores?** 

Yes No

Cancel

Press Volume +/- or View 1/3 to Navigate Press Test or Start to Select Press Service or Tunes to Exit Utilities

Please note the following:

Setting default adjustments or performing a factory restore will require calibration afterwards.

A factory restore will perform all the resets listed at the left, clearing credits, audits, high scores, player data.

### **Clear Player Stats Menu**

From the *Utilities Menu*, select *Clear Player Stats* and enter. Performing Clear Player Stats will clear all player information, including PIN, car upgrades and money earned. Press Start to Select. Press Tunes or Service to Exit.

**Really Clear Player Stats?** 

Yes No

Cancel

Press Volume +/- or View 1/3 to Navigate Press Test or Start to Select Press Service or Tunes to Exit Utilities

Please note the following:

Setting default adjustments or performing a factory restore will require calibration afterwards.

A factory restore will perform all the resets listed at the left, clearing credits, audits, high scores, player data.

### **Set Default Adjustments Menu**

From the *Utilities Menu*, select *Default Adjustment* and enter. Performing Default Adjustment setting will restore game adjustments back to its manufacturer recommended settings. The game will need to be re-calibrated. Press Start to Select. Press Tunes or Service to Exit.

**Really Set Default Adjustments?** 

Yes No

Cancel

Press Volume +/- or View 1/3 to Navigate Press Test or Start to Select Press Service or Tunes to Exit **Utilities** 

Please note the following:

Setting default adjustments or performing a factory restore will require calibration afterwards.

A factory restore will perform all the resets listed at the left, clearing credits, audits, high scores, player data.

## Set Default Adjustments Menu

From the *Utilities Menu*, select *Reset Link System Config* and enter. This utility allows the communication between linked games to be re-established due to a possible fault other than hardware. Check all network related hardware (cables, router) and make sure that they are connected and then power cycle the games. Press Start to Select. Press Tunes or Service to Exit.

# **REALLY Reset Link System Config?**

Yes (All Linked Games) Yes (This Game Only)

Cancel

**Confirmation:** 

Select "Yes" to carry out this utility.

Select "Cancel" to return to the previous menu.

This will cause the Link System configuration to be reset. The Link System will not function until the machine reboots.

Press Volume +/- or View 1/3 to Navigate Press Test or Start to Select

37

### **Factory Restore Menu**

From the *Utilities Menu*, select *Factory Restore* and enter. Performing Factory Restore will restore game adjustments back to its manufacturer recommended settings and clear all audit information. The game will need to be re-calibrated. Press Start to Select. Press Tunes or Service to Exit.

**Really Perform Factory Restore?** 

Yes No

Cancel

Press Volume +/- or View 1/3 to Navigate Press Test or Start to Select Press Service or Tunes to Exit Utilities

Please note the following:

Setting default adjustments or performing a factory restore will require calibration afterwards.

A factory restore will perform all the resets listed at the left, clearing credits, audits, high scores, player data.

## **Calibration Menu**

From the **Test Main Menu**, select **Calibration** and enter. Making sure that the wheel, gas and brake are all properly calibrated is the easiest way to make sure that your driving game could maximize its earning potential. Follow the screen instructions carefully. Verify proper calibration on the Switch Test screen. Check and make sure that the minimum, center and maximum values correspond to the actual position of the control.

#### Calibration

- Turn Wheel To Center Hit Test/Start
- Turn Wheel Left Then Hit Test/Start
- Turn Wheel Right Then Hit Test/Start
- Push and Release Gas Then Hit Test/Start
- Push and Release Gas Then Hit Test/Start
- Hit Test/Start to Exit

### Note:

- If the game requires constant recalibration, check the controls for mechanical wear or damage.
   Replace if necessary.
- Normal wear and tear of the controls means that calibration should be part of the games scheduled maintenance.

### **Volume Menu**

From the **Test Main Menu**, select **Volume** and enter. This refers to the game volume while in play. Use the Volume Up/ Volume Down button on the service panel to adjust volume level. Press Start to Select. Press Tunes or Service to Exit.

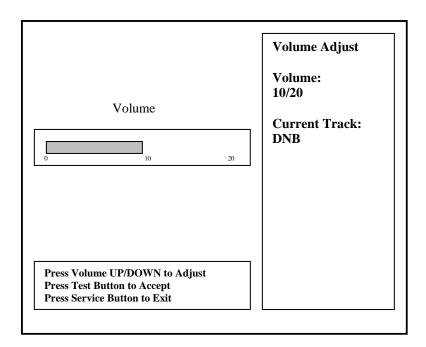

#### Note:

- Adjusting the volume while in attract mode only affects the attract volume and the not the actual game volume.
- Adjustment to game volume must be done while on Volume Adjust screen or while on game mode.
- Adjust volume levels relative to location and environment.

### **Volume Menu**

From the **Test Main Menu**, select **Attract Volume** and enter. This refers to the attract mode volume. Use the Volume Up/ Volume Down button on the service panel to adjust volume level. Press Start to Select. Press Tunes or Service to Exit.

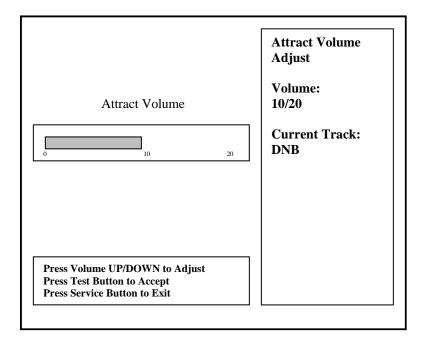

# TROUBLESHOOTING GUIDE

| PROBLEM                 | POSSIBLE CAUSE              | SOLUTION                                                     |
|-------------------------|-----------------------------|--------------------------------------------------------------|
| Game will not power up. | Game not plugged in.        | Plug game into receptacle.                                   |
|                         | Game not turned on.         | Turn ON main power switch                                    |
|                         | Game fuse is blown          | Check game fuse.                                             |
|                         | No power to receptacle.     | Plug game into powered receptacle.                           |
|                         | PC power switch is OFF      | Turn PC power switch ON.                                     |
|                         | PC BIOS set wrong.          | See Appendix B.                                              |
| "No Signal" Message     | Video cable not secure.     | Check and secure video connector.                            |
|                         | PC not turned ON.           | Turn ON power to PC.                                         |
| No video display.       | No power to video display.  | Check power to video display.                                |
| -                       |                             | see Game will not power up.                                  |
| No sound.               | Audio cable not connected.  | Check audio cable connection.                                |
|                         | Speaker not connected.      | Check speaker connection.                                    |
| "I/O Board Missing"     | USB connector not           | Check USB connector from PC to I/O                           |
|                         | connected.                  | board. Perform Hard Drive Recovery                           |
| Game will not load.     | New Hard Drive installed.   | Power cycle by un-plugging game. Perform Hard Drive Recovery |
|                         | Hard Drive data corrupted.  | Perform Hard Drive Recovery.                                 |
| Game Freezes            | Secure Dongle Loose         | Secure and Tighten Dongle                                    |
| Came Treezes            | Poor Ventilation            | Check Fan Operation and Airflow                              |
|                         | USB cable loose             | Remove and Reinsert USB both ends                            |
|                         | COB cable loose             | of cable                                                     |
|                         | Failing or Bad Power        | Check Power Supply Output or                                 |
|                         | Supply                      | Replace With Known Good.                                     |
|                         | Corrupted Hard Drive        | Perform CRC Check. Re-Image if bad.                          |
| Game resets.            | Low DC voltage.             | Check for proper voltage(+5V,+12V).                          |
|                         |                             | Adjust cabinet main power supply.                            |
|                         | Door lamp is wrong rating.  | Use only 5volt lamps.                                        |
|                         | Cabinet/PC temperature is   | Check that vents and fans are                                |
|                         | too high.                   | functioning and not obstructed.                              |
|                         | Hard Drive data corrupted.  | Perform Hard Drive Recovery                                  |
| Not Linking             | DIP Switch Set Wrong        | Refer to Networking Setup Section.                           |
|                         | Network Cable Bad           | Check Connection or Replace                                  |
|                         | Game Operator Settings      | Make Sure All Settings Are The Same                          |
|                         | Not The Same.               | Between Linked Games                                         |
| No Wheel Feedback       | Bad Wheel Driver Board      | Replace With Known Good To Verify                            |
|                         | Bad Fuse on Wheel Driver    | Replace Fuse On Wheel Driver With                            |
|                         | Board                       | The Same Value Fuse                                          |
|                         | Parallel Cable Loose        | Secure and Tighten Parallel Cable                            |
|                         | Loose Electrical Connection | Check Connection To Motor and                                |
|                         |                             | Wheel Driver Board                                           |
|                         | Bad Transformer Fuse        | Replace With Same Value Fuse                                 |

**Warning:** Do not connect or disconnect any cables or connectors on this game with the power on. This could potentially damage the game.

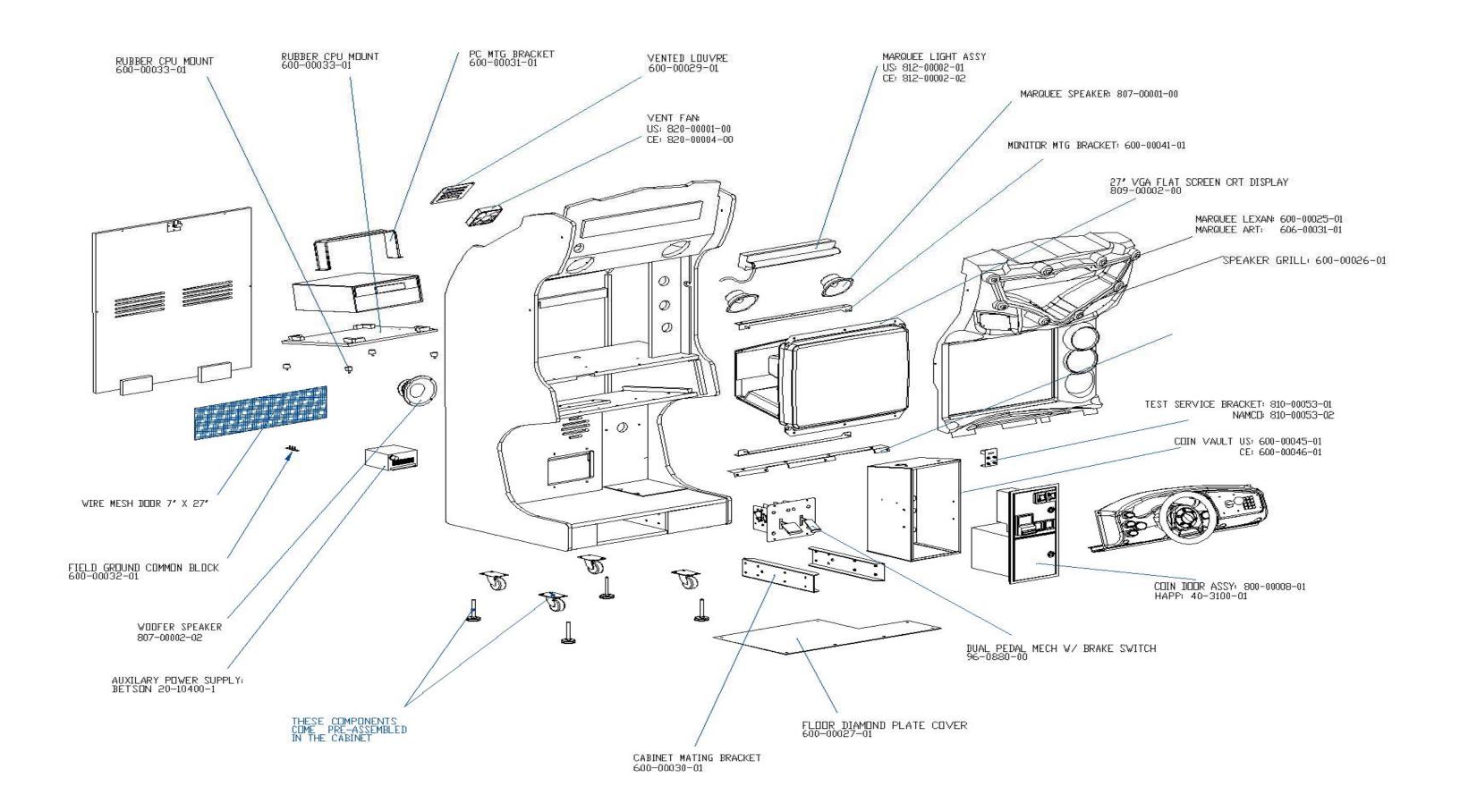

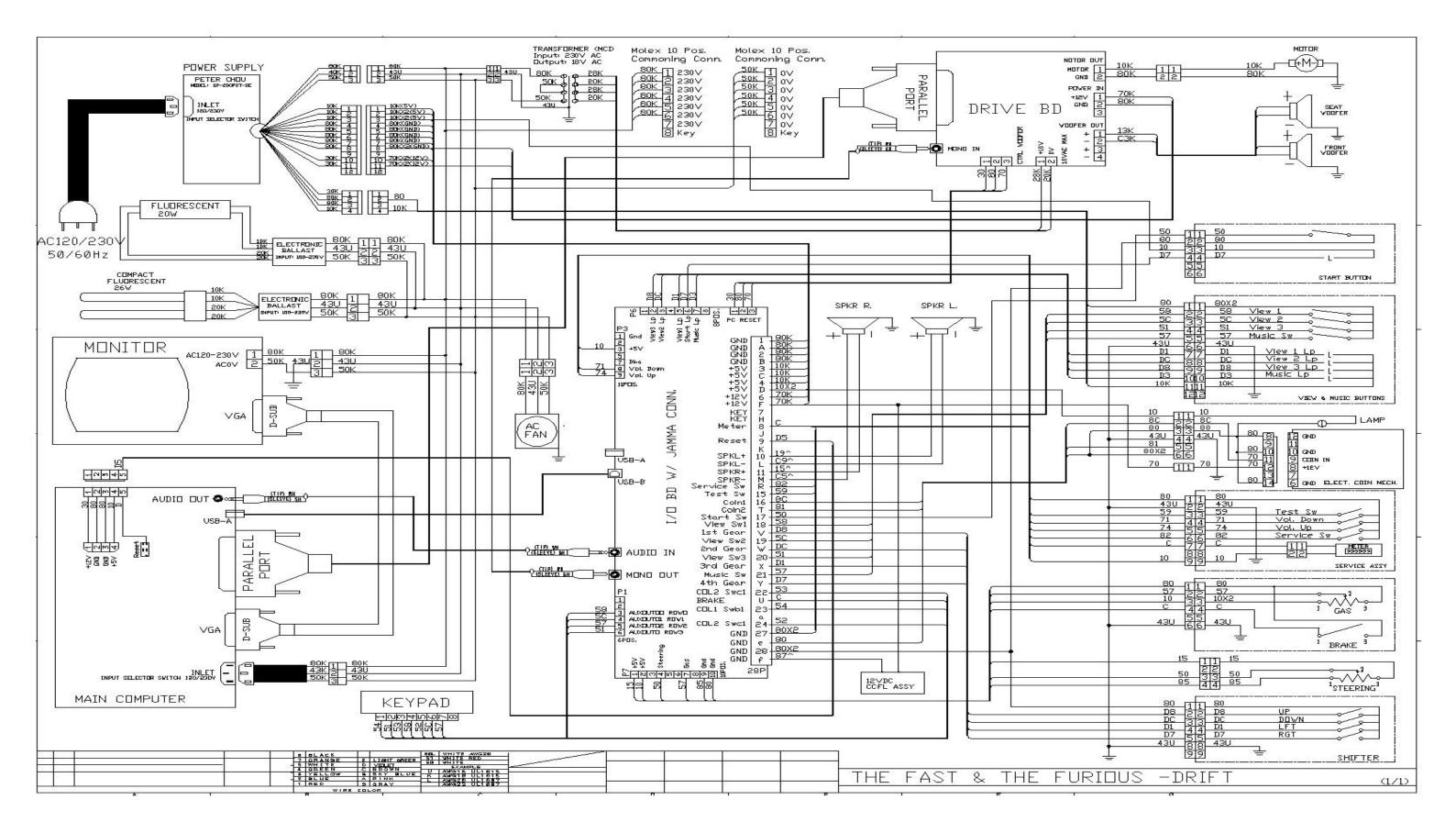

# **CONTROL PANEL ASSEMBLY**

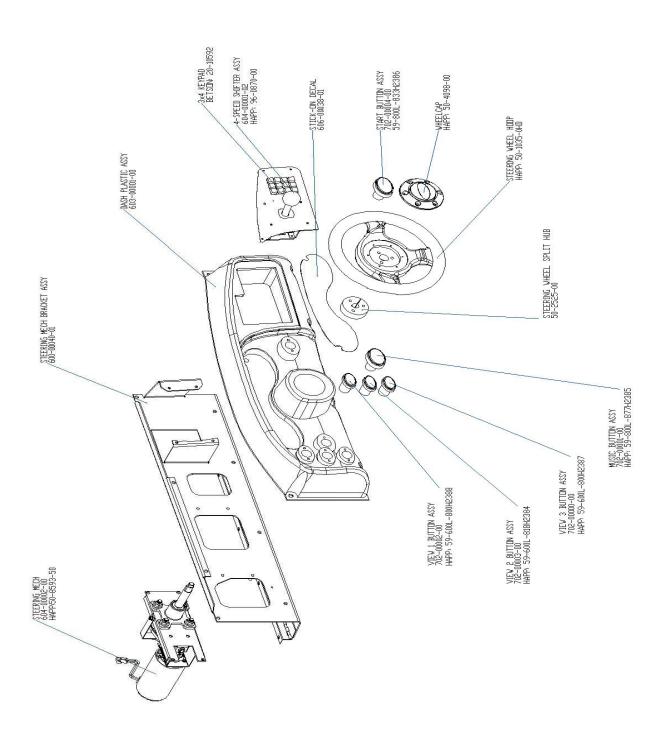

# PEDESTAL ASSEMBLY

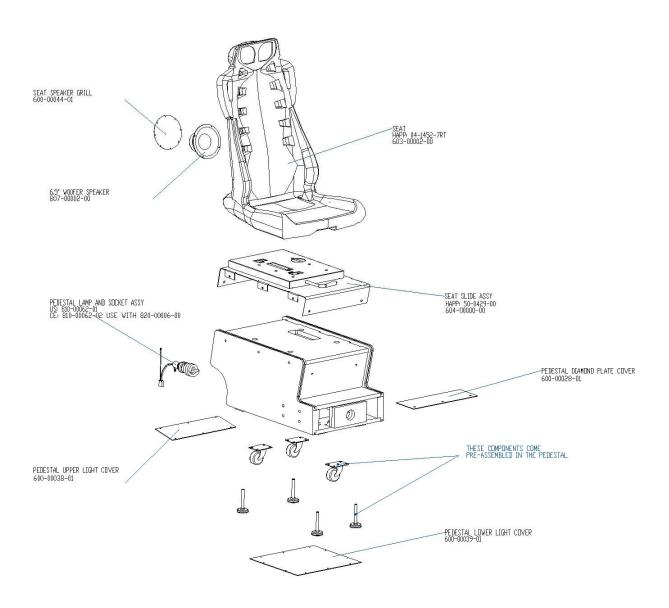

# **Appendix A: Hard Drive Recovery**

**NOTICE:** Fast and the Furious is shipped with a recovery compact disk. Hard drives have been known to occasionally fail for many reasons. Follow the procedure below to restore data on the hard drive if a disk failure should occur. Use extreme care when performing the following procedure and avoid rough handling of pc or CD. Please check the Troubleshooting Guide section of this document. Have the recovery CD ready before you begin.

The following are some symptoms which may indicate a possible bad hard drive:

- Hard Drive Test reports "bad" or "missing" files. Please refer to Trouble Shooting section of the manual.
- The game fails to finish loading.
- A boot error is reported after game is power cycled or reset.
- The game is looking for a boot CD to be inserted.
- Erratic game or attract mode.

Note: It is important that the USB cable from pc and power is connected to the I/O board before you proceed.

#### Hard Drive Recovery Procedure:

- 1. Open the control panel to access the pc.
- 2. Press the button on the CD drive to open CD tray.
- 3. Carefully insert the recovery disk into the tray.
- 4. Press the button on the CD drive to close the CD tray.
- 5. Turn OFF the pc by pressing the power button once.
- 6. Turn ON the pc by pressing the power button once.
- 7. Disk recovery process will begin automatically.
- 8. A message at the top of the screen will prompt you to remove the disk when process is over. Press the CD drive button to open tray. Remove the recovery disk and store safely.
- 9. Turn OFF the pc by pressing the power button once.
- 10. Turn ON the pc by pressing the power button once.

**Note:** Do not interrupt power or reset the game during the following process!

- 11. The game will begin to initialize and load. It will typically take about five minutes to complete.
- 12. The hard drive recovery process is complete when the game enters attract mode.
- 13. Proceed with control calibration and make necessary game adjustments. Please refer to Setup and Test section of this manual.
- -- End of Procedure--

# <u>AppendixB: Power Management Setting(BIOS)</u>

**NOTE:** Fast and Furious is shipped with the correct BIOS settings. Any changes made to the BIOS other than what is described below may adversely affect game functionality.

This BIOS setting allows the PC to automatically power up when AC power is detected. This eliminates the need to manually turn the PC ON after a power disruption.

#### Procedure:

- 1. Turn game OFF.
- 2. Connect a PS/2 or USB keyboard to the PC.
- 3. Hold the <u>DELETE</u> key while turning the PC *ON*.
- On the BIOS menu screen, use the <u>DOWN</u> arrow to scroll down to Power Management Setup. Hit <u>ENTER</u> key once.
- 5. On the Power Management Setup menu, use the DOWN arrow to scroll down to After AC Power Lost.
- 6. Use the (+) button to change **After Power Lost** setting to: [**Power ON**].
- 7. Hit F10.
- 8. Hit Enter to Save and Exit.
- 9. PC will reset and begin to load game.

# **Appendix C: Basic Display Adjustments**

**WARNING:** Extremely high voltage is present on the monitor assembly. The monitor does not contain any user serviceable parts. Do not attempt to service the monitor.

Target: Terror

utilizes gun optic boards which rely on signals being detected from the display to operate properly. The quality of the display is an important element in making sure that the guns operate correctly and reliably.

The following are display settings which you should become familiar with. It is important to note that settings may differ slightly between manufacturers and even between displays of the same manufacturers. Certain factors like age of the display could also be a factor. Therefore, the information below should only serve as a reference as actual settings may not be practical in most cases.

| Setting     | Adjustment                                                                    |                                                                  |
|-------------|-------------------------------------------------------------------------------|------------------------------------------------------------------|
| Brightness  |                                                                               | Background Brightness or Black Level.                            |
|             | Set Level:                                                                    | Black background should appear dark and not gray.                |
| Contrast    |                                                                               | Definition/ Sharpness of character against background.           |
|             | Set Level:                                                                    | Outer edges of character or text should not be distorted.        |
| H-Position  |                                                                               | Horizontal Position. Side/side centering.                        |
|             | Set Level:                                                                    | Picture should be centered from side to side.                    |
| H-Size      | Function:                                                                     | Horizontal Size. Side/side dimension.                            |
|             | Set Level:                                                                    | Picture should be full from side to side.                        |
| V-Position  |                                                                               | Vertical Position. Up/down centering.                            |
|             | Set Level:                                                                    | Picture should be centered up and down.                          |
| V-Size      |                                                                               | Vertical Size. Up/down dimension.                                |
|             |                                                                               | Picture should be full from top to bottom.                       |
| Pin Cushion |                                                                               | Degree of straightness along both vertical sides of the picture. |
|             | Set Level:                                                                    | Both sides of the picture should be straight, without curvature. |
| Degauss     |                                                                               | De-magnetizes the picture tube when activated. This eliminates   |
|             | picture discoloration caused by magnetic disturbance around the picture tube. |                                                                  |

Digital displays are adjusted using a button type remote adjust board. Below are functional diagrams for Kortek and Wells Gardner 27" digital displays:

### **Neotec Remote:**

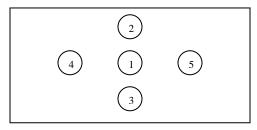

**Button 1**: Display Menu

Button 2: Cycle up thru menu levels

**Button 3**: Cycles downward thru menu levels

**Button 4:** Increase Value of Selected Item

**Button 5:** Decrease Value of Selected Item

### Wells Gardner:

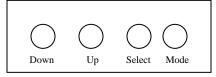

Down: Cycles downward thru levels

Up: Cycles upward thru levels

**Select:** Select setting to be adjusted.

Mode: Menu/Exit

## Copyright and License Notice:

The Fast and the Furious is a trademark and copyright of Universal Studios licensed by Universal Studios Licensing L.L.L.P. All rights reserved.

### Parental Advisory

A note to parents: The Fast and the Furious is rated PG-13. Consult <u>www.filmratings.com</u> for further information.

Steering wheel force feedback technology is licensed from Atari Games Corporation, United States Patent #5,044,956.

Dodge and HEMI are trademarks of Daimler Chrysler Corporation. Dodge Viper SRT10, Dodge Challenger Concept and their trade dress are used under license by Raw Thrills, Inc. Daimler Chrysler Corporation 2007

Nissan: 350Z, and Skyline GTR and associated symbols emblems and designs are trademarks of Nissan Motor Co. Ltd. Used under license to Raw Thrills, Inc.

General Motors trademarks used under license to Raw Thrills, Inc.

Mazda, RX-7, RX-8 and associated symbols, emblems and design are trademarks of Mazda Motor Corporation. Used under licensed to Raw Thrills, Inc.

Saleen, S7 and all vehicle model names and designs are registered trademarks of Saleen, Inc... Used under license to Raw Thrills, Inc.

Ford Oval and nameplates are registered trademarks owned and licensed by Ford Motor Company.